# **Plasma cutting profile 1366P**

Upon loading myCNC software with the 1366P Plasma Cutting profile, you are presented with the following screen:

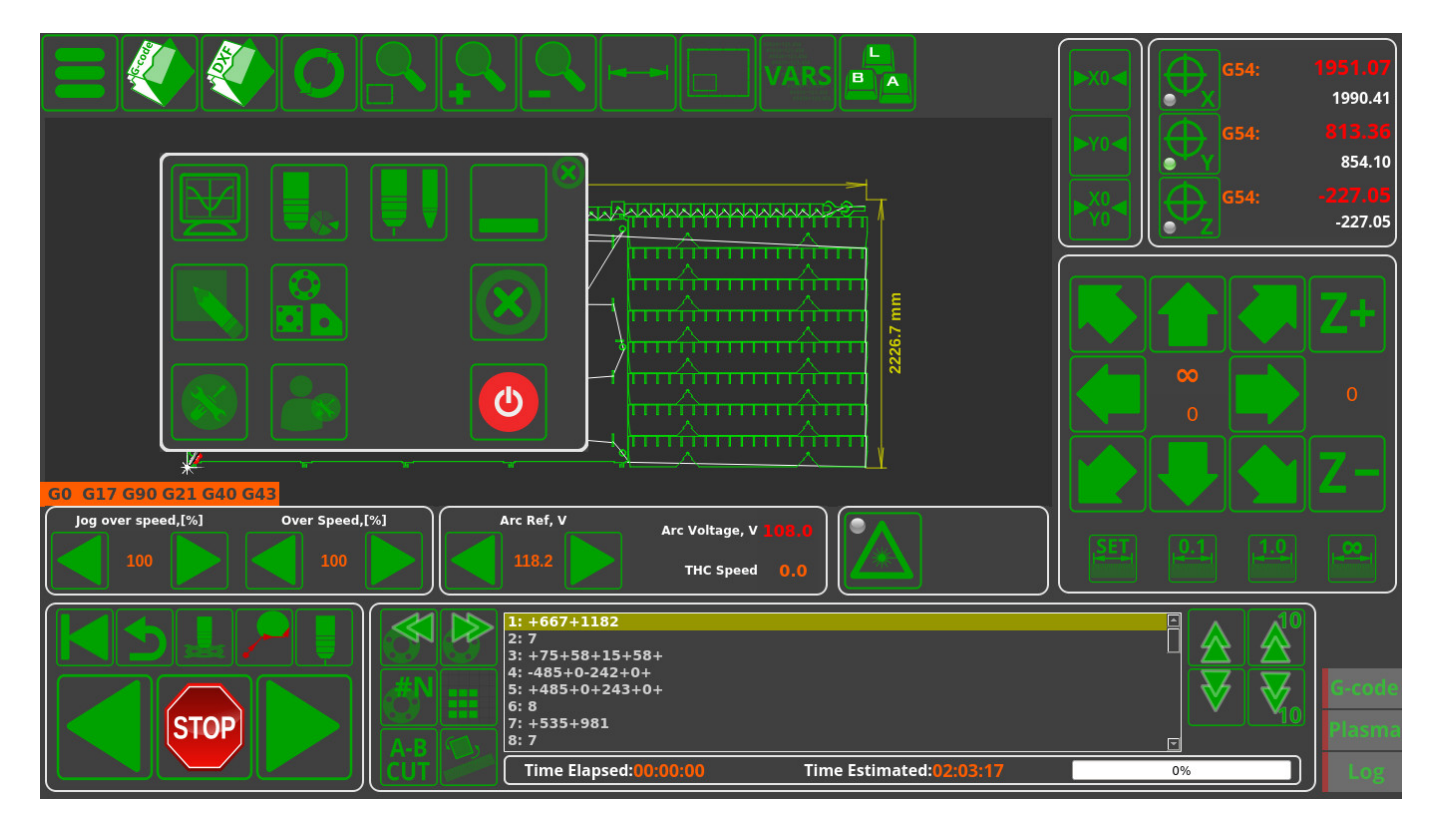

### **Main Screen buttons**

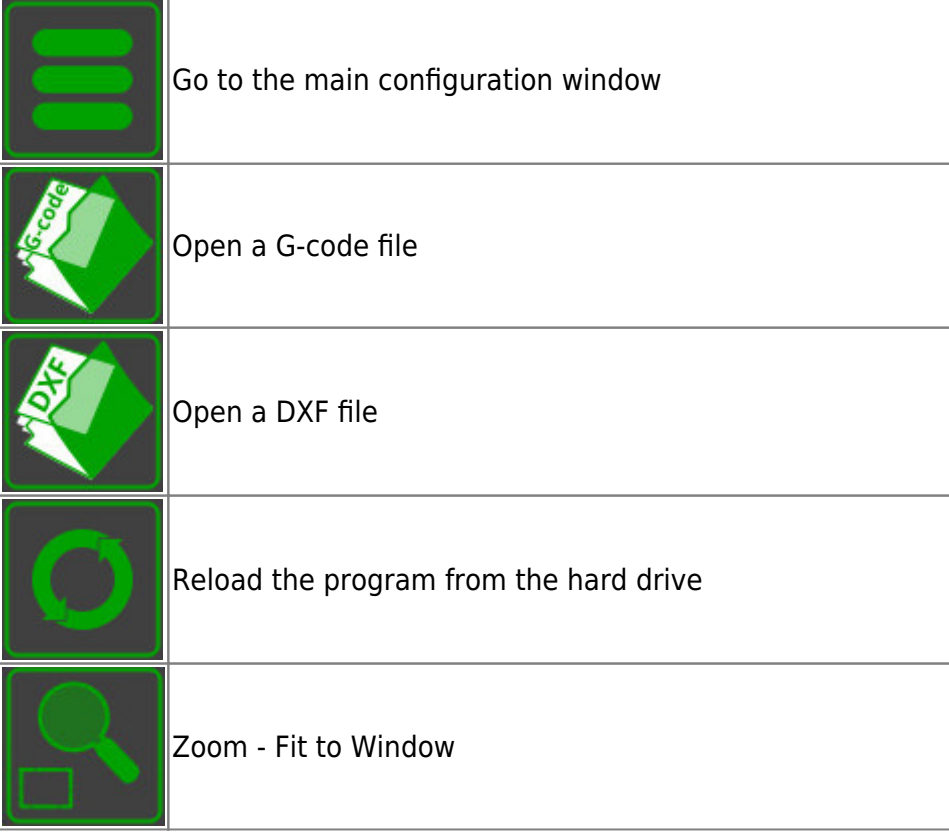

Last update: 2020/11/11 11:49 mycnc:mycnc\_setup\_examples:plasma\_cutting:1366p http://docs.pv-automation.com/mycnc/mycnc\_setup\_examples/plasma\_cutting/1366p?rev=1605113353

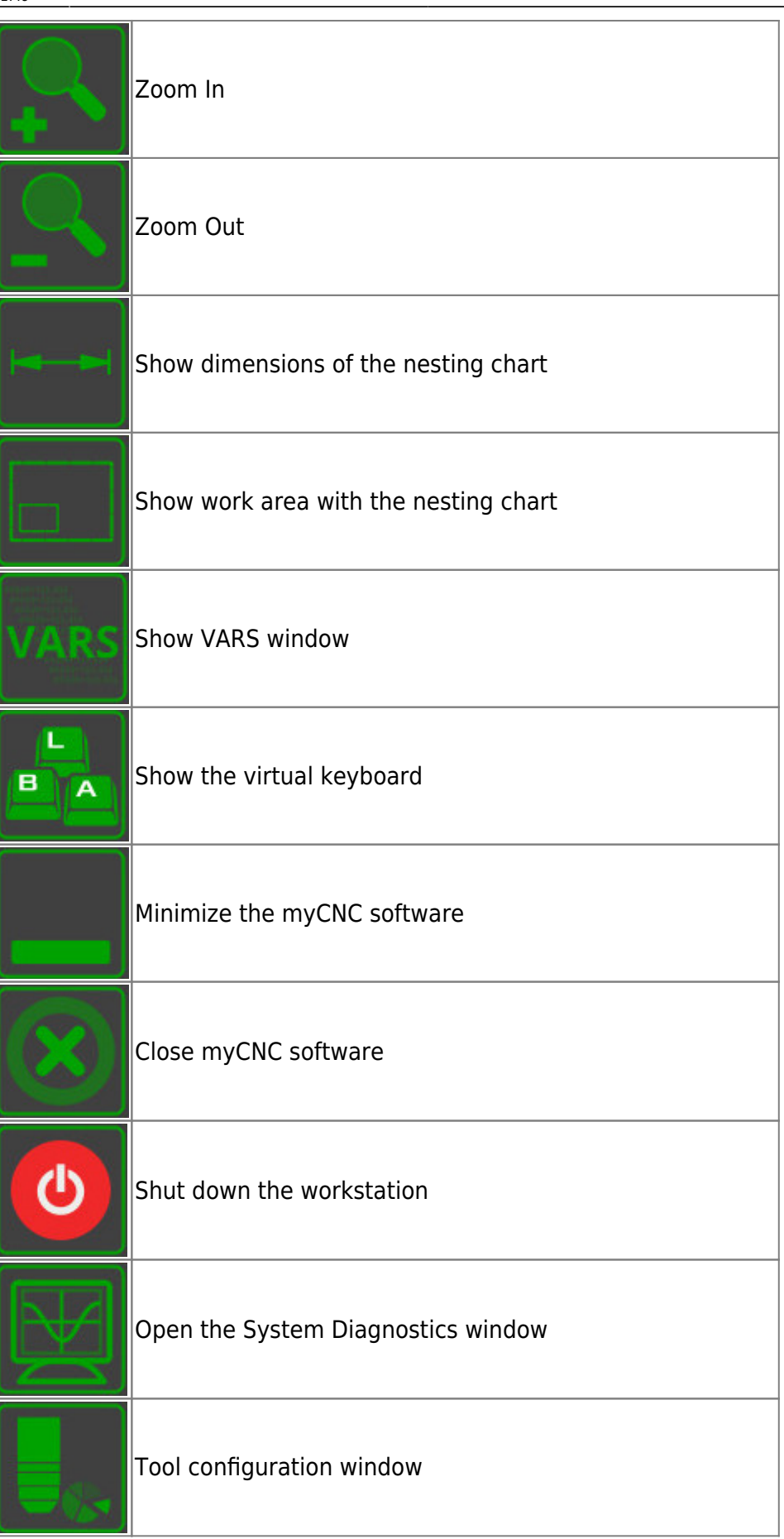

١

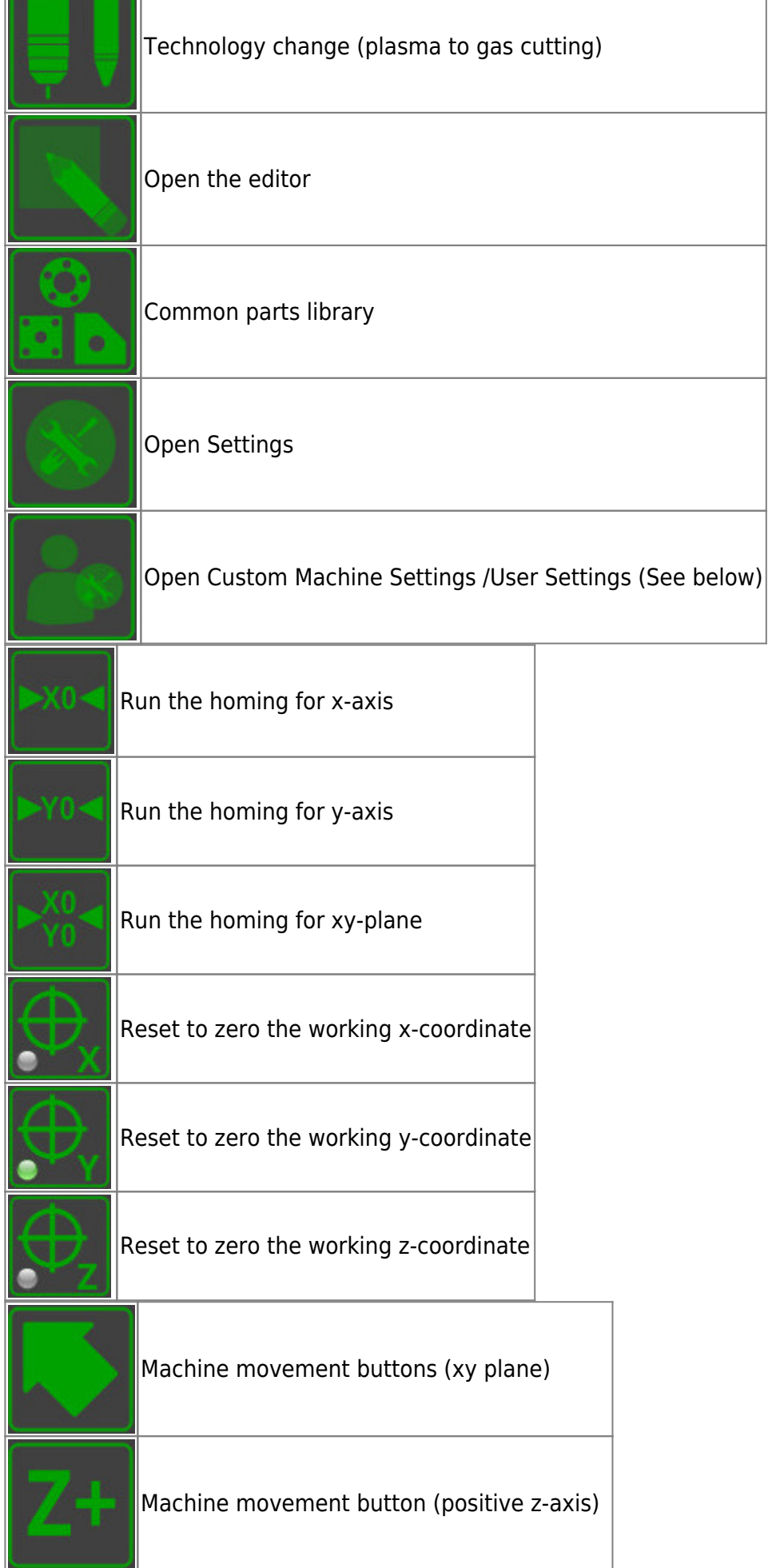

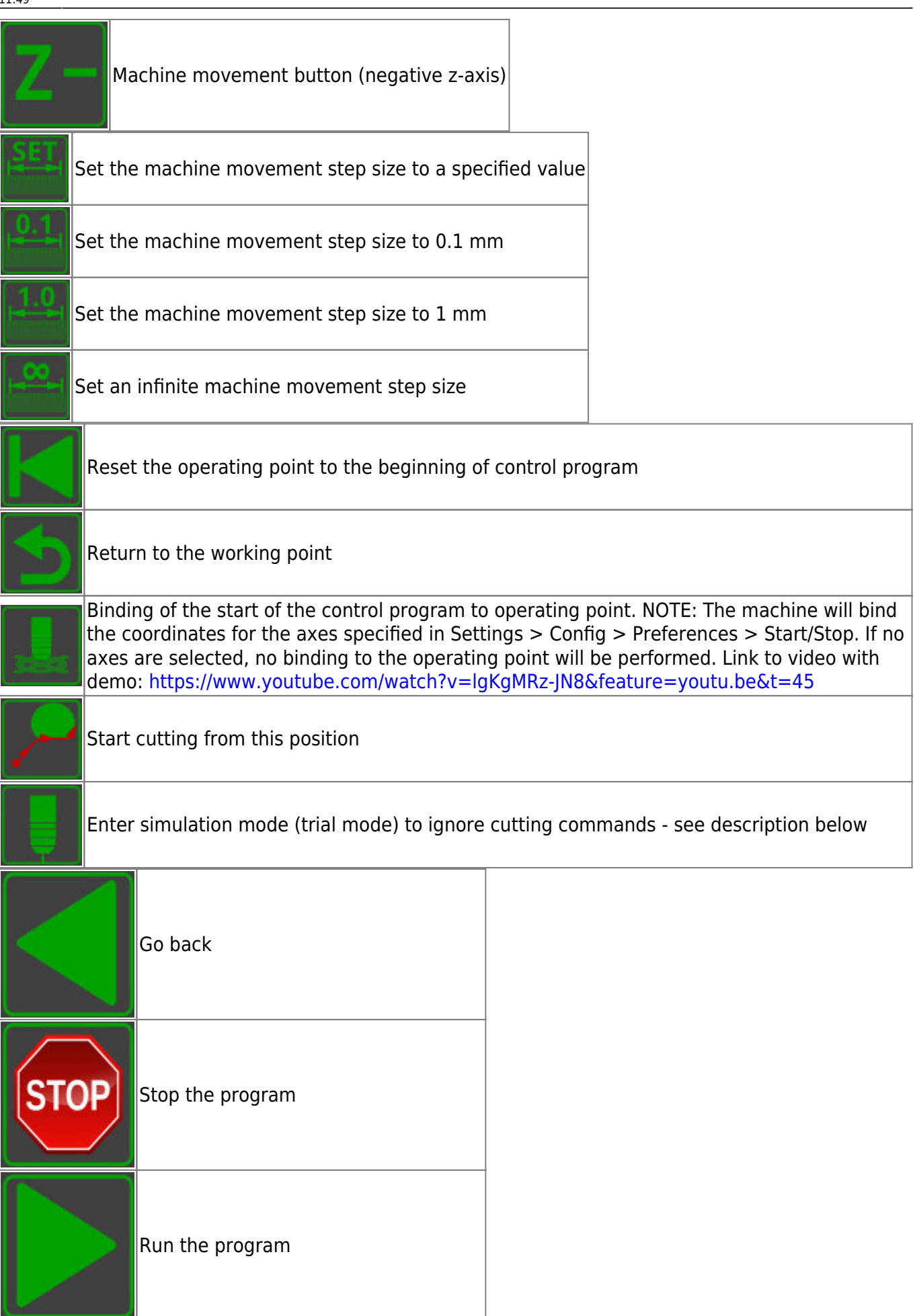

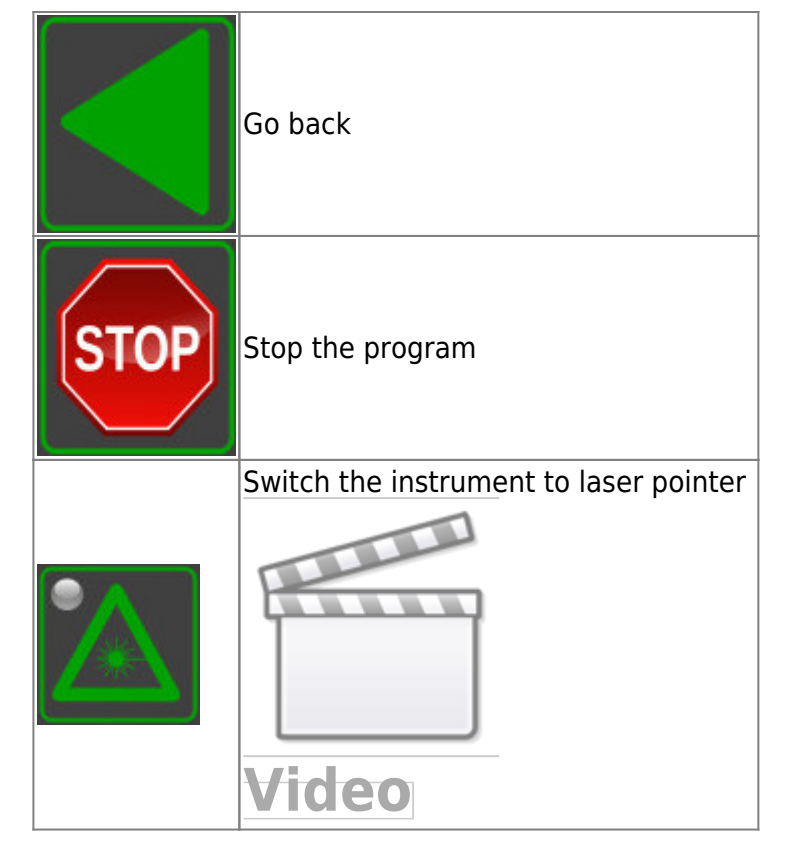

## **G-code tab (Part selection and editing)**

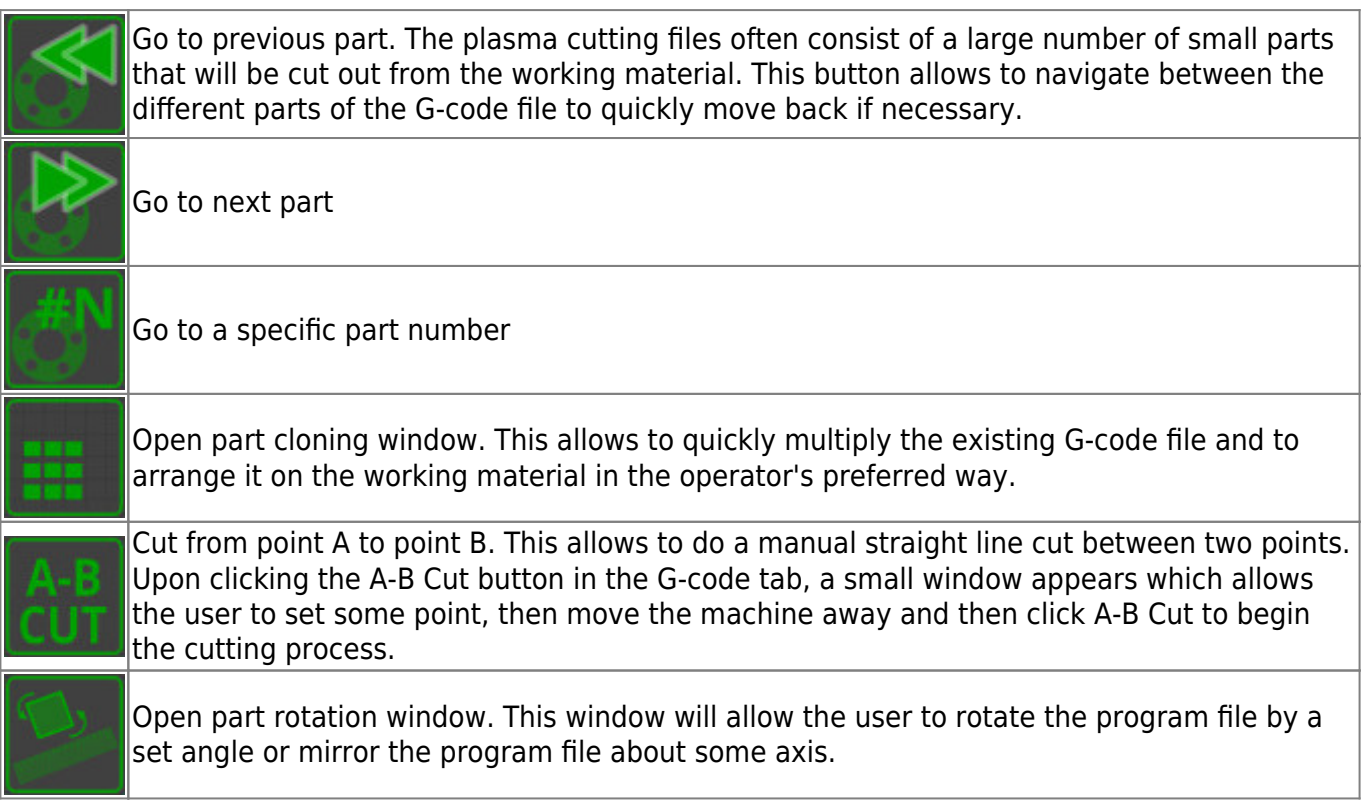

### **Plasma tab (LED indicators and drill operation)**

The G-code profile is presented below:

Last<br>update: update:<br>2020/11/11 mycnc:mycnc\_setup\_examples:plasma\_cutting:1366p http://docs.pv-automation.com/mycnc/mycnc\_setup\_examples/plasma\_cutting/1366p?rev=1605113353

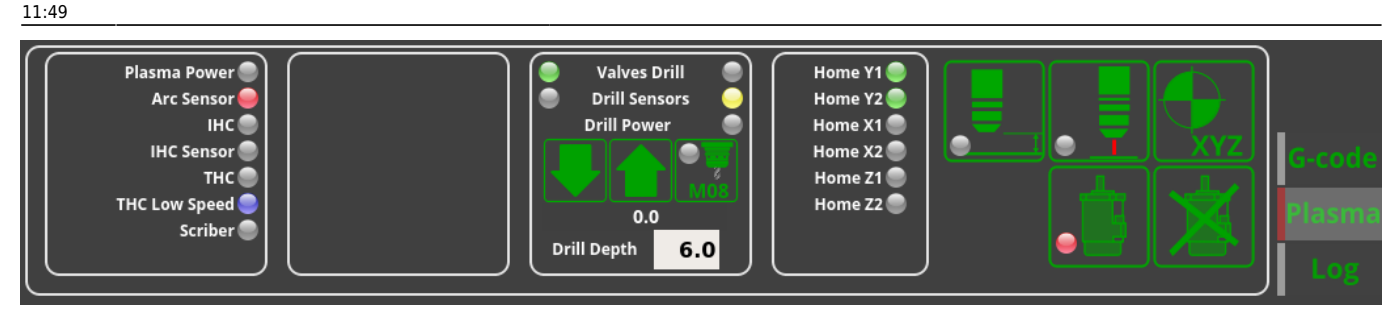

This screen presents the user with the options and indicators for the plasma controls. The five buttons on the right side of the tab are the most commonly used:

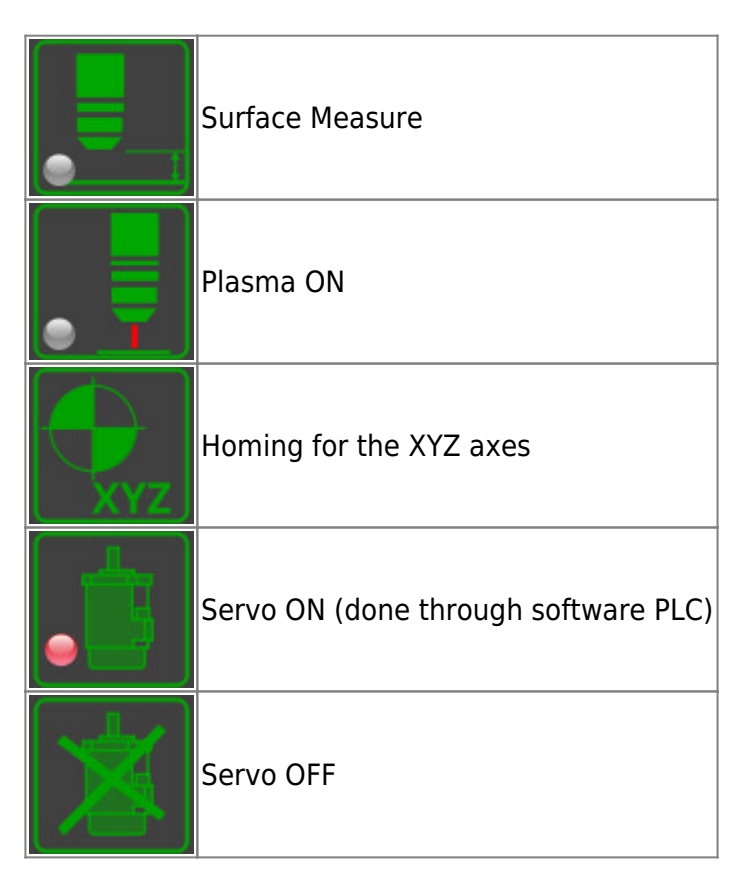

The LED panel on the left of the G-code tab shows the current state of the main plasma components (whether the plasma machine has power, if the arc sensor is on, the IHC indicator for the initial contact with the metal, THC and THC Low Speed LEDs which indicate whether the Torch Height Control is ON or OFF, and the Scriber LED which shows if the marking process is on or off (marking can be done with a smaller plasma torch or with an etching working tool):

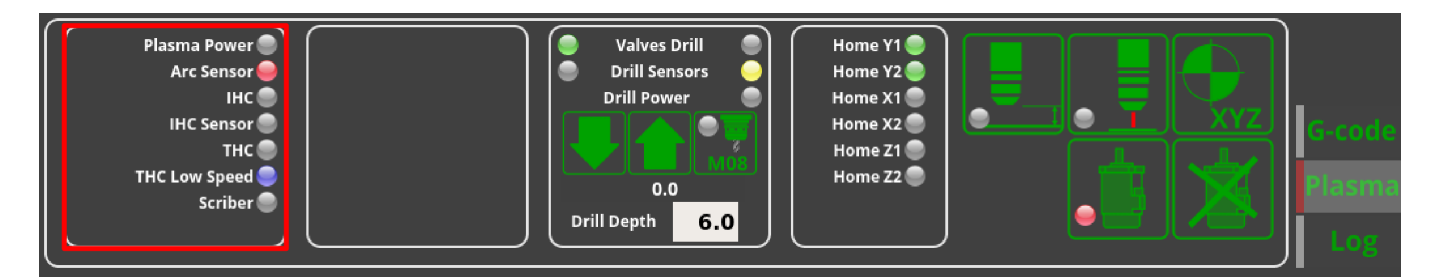

The Drill window allows the user to control the drill attached to some motor on the machine to be used for hole cutting, which is typically operated through the use of some pneumatic or spring mechanism to push the drill module down to the metal. The most common drill modules that myCNC is used on utilize two valves to move the drill up/down, as well as two sensors to register when the

drill is in the up/down position. Therefore there are two LEDs for both the valves and the sensors, as well as an indicator LED for whether the drill module is or or not.

The M08 button begins the M08 PLC procedure, which involves turning the drill on and operating the valves to press the module into place. The up/down buttons allow the user to move the entire module in the z-axis via the motor that is connected to operate the drill module (note that this is separate from the valves which operate only when smaller distances are involved). The drill depth from the top of the working material can also be set in mm:

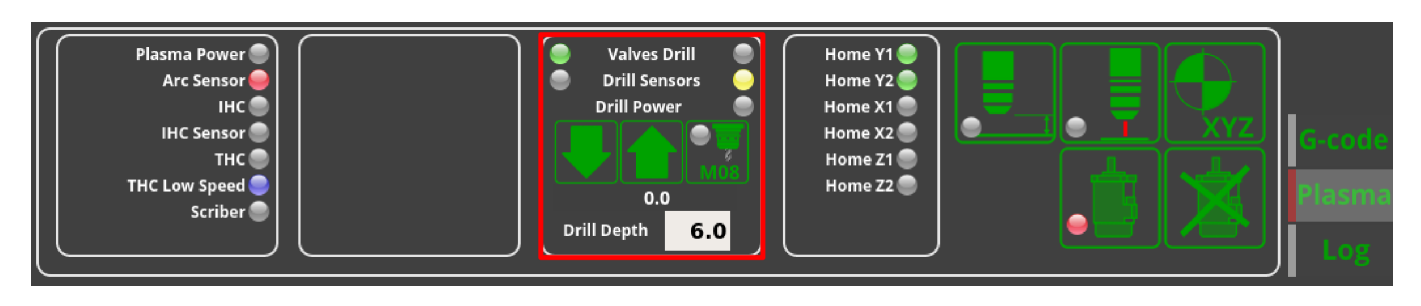

The homing sensors LED show two sensors per the X, Y and Z axes. Not all of these sensors are commonly used during the homing procedure on different machine setups, so the user is free to edit the x-plasma.xml file in the X1366P profile folder to not display the unnecessary LEDs:

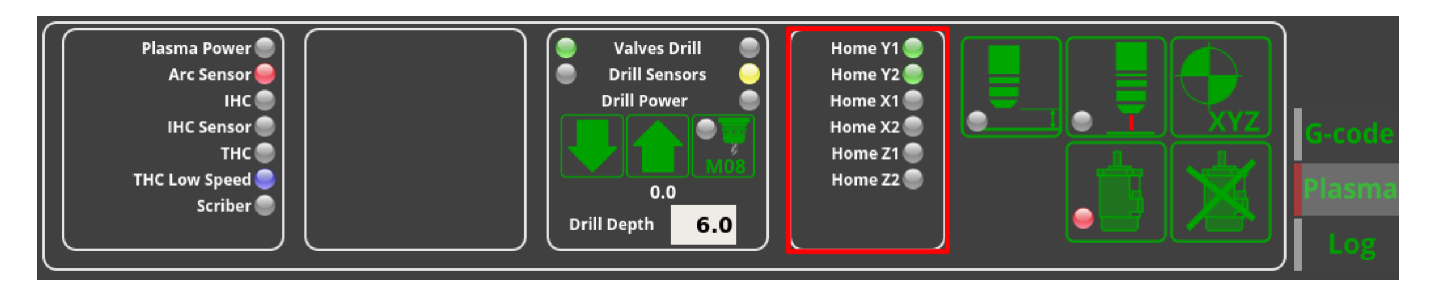

### **Custom Machine Settings (User Settings)**

Upon opening the Custom Machine Settings for the 1366P profile, you are presented with the following screen:

Last<br>update: update:<br>2020/11/11 mycnc:mycnc\_setup\_examples:plasma\_cutting:1366p http://docs.pv-automation.com/mycnc/mycnc\_setup\_examples/plasma\_cutting/1366p?rev=1605113353 11:49

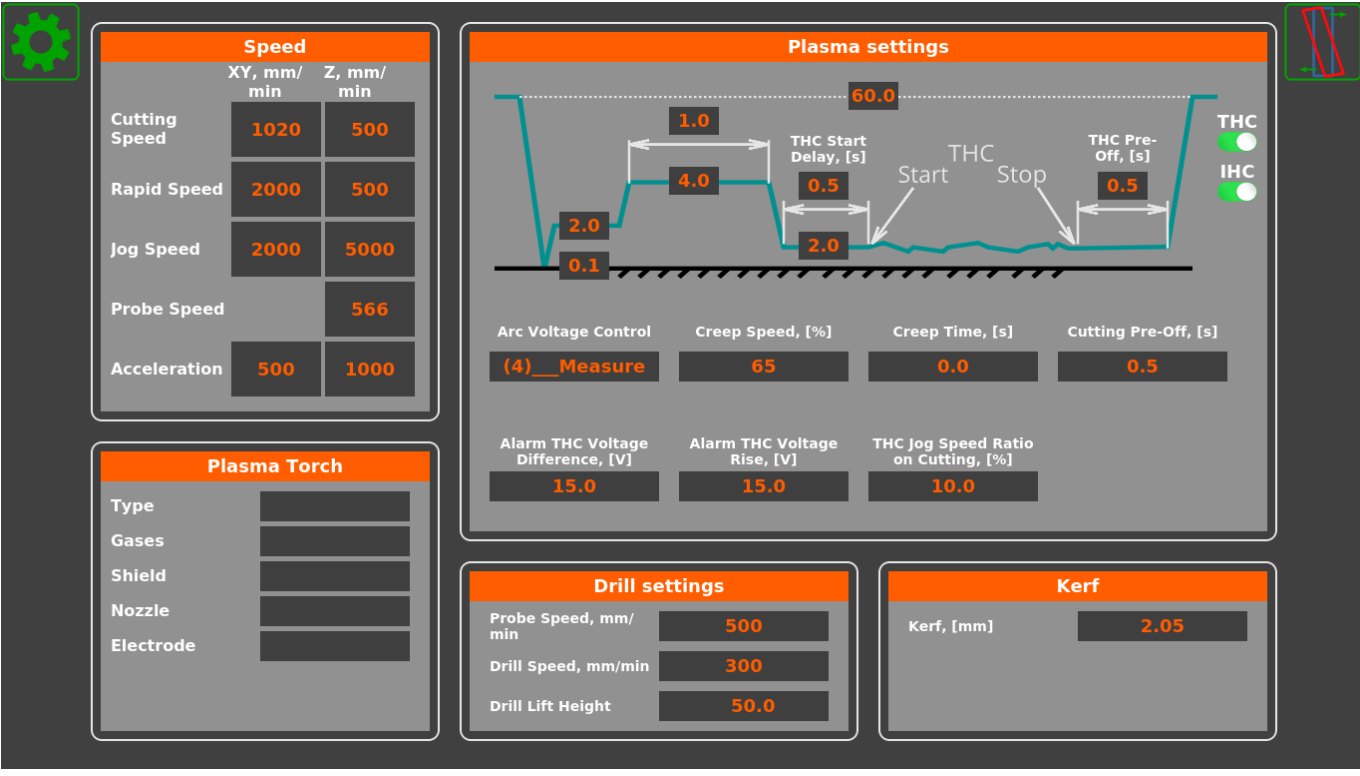

This settings window allows to specify the distances within the plasma cutting cycle, as well as functions such as THC and IHC. It also serves as the quick settings window which is always accessible to the operator, as opposed to the general settings, which might be open or closed to the operator depending on the software configuration that the user decides to employ.

#### **Progress bar**

The progress bar for the control program is present in all the recent versions (X1366 series) of myCNC plasma cutting software.

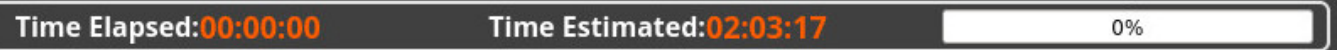

The bar shows time elapsed, estimated time remaining for the entire program, and the percent progress bar for quick visual reference.

Note that the progress bar will only work properly if the following setting is turned ON: "Check Soft Limits for the full toolpath" in **Settings > Preferences > Start/Stop**.

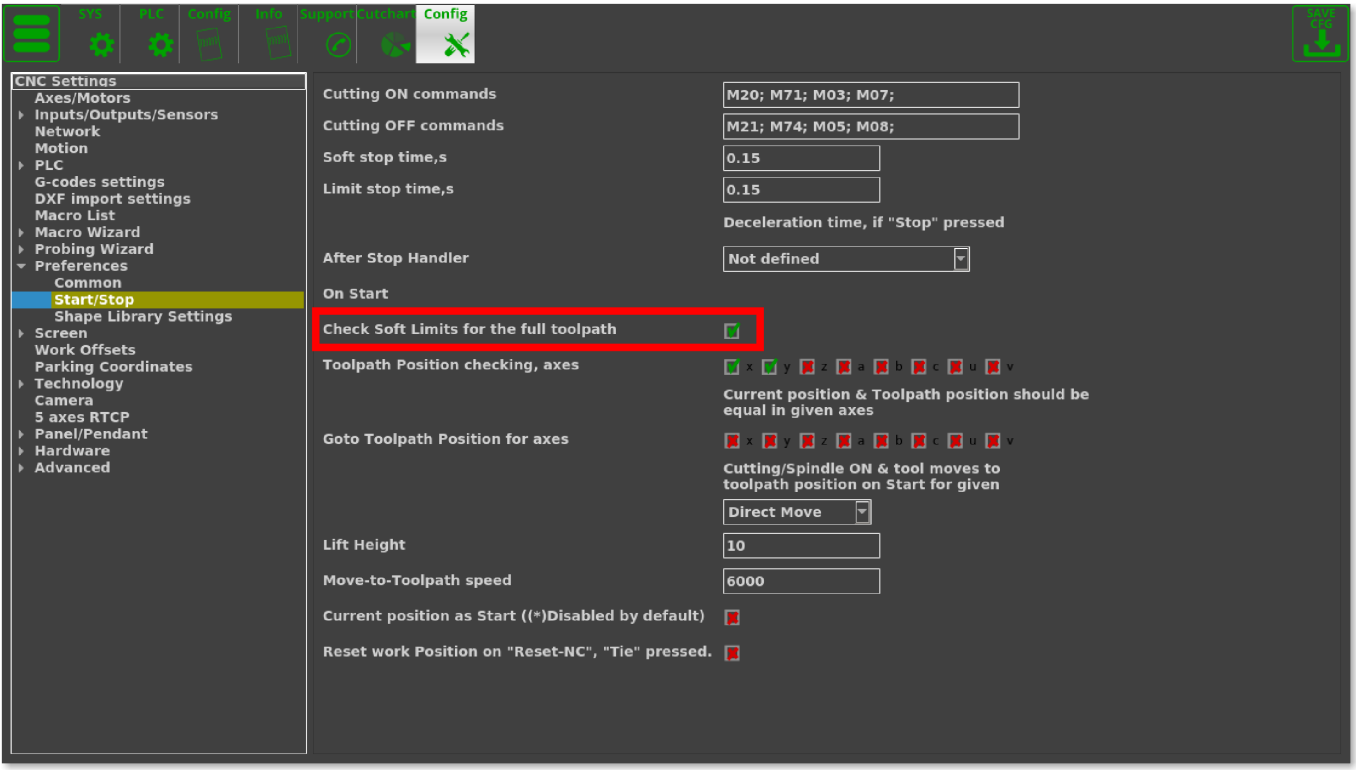

#### **Simulation mode (Trial mode)**

With the simulation mode turned ON, the software will ignore the cutting commands, simply moving the working bit (plasma torch, laser pointer, etc) around to give the user an option of running the program before the actual cutting begins. The commands which the myCNC software will ignore can be specified in the **Settings > Config > Preferences > Start/Stop**, as seen in the image below:

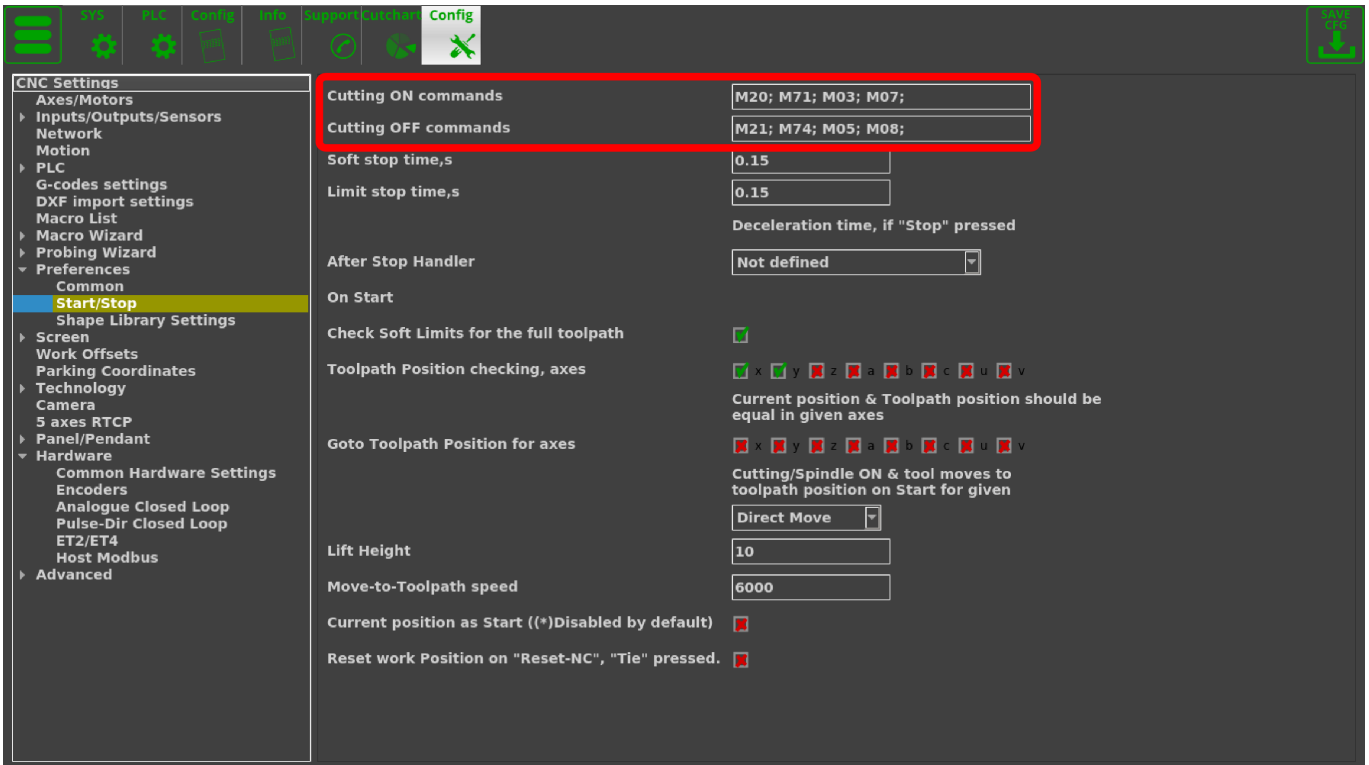

Last update: 2020/11/11 11:49 mycnc:mycnc\_setup\_examples:plasma\_cutting:1366p http://docs.pv-automation.com/mycnc/mycnc\_setup\_examples/plasma\_cutting/1366p?rev=1605113353

From: <http://docs.pv-automation.com/> - **myCNC Online Documentation**

Permanent link: **[http://docs.pv-automation.com/mycnc/mycnc\\_setup\\_examples/plasma\\_cutting/1366p?rev=1605113353](http://docs.pv-automation.com/mycnc/mycnc_setup_examples/plasma_cutting/1366p?rev=1605113353)**

Last update: **2020/11/11 11:49**

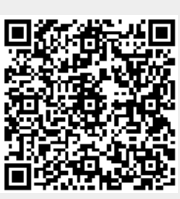